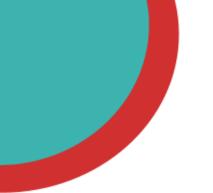

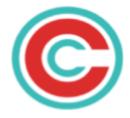

# **Circle Security**

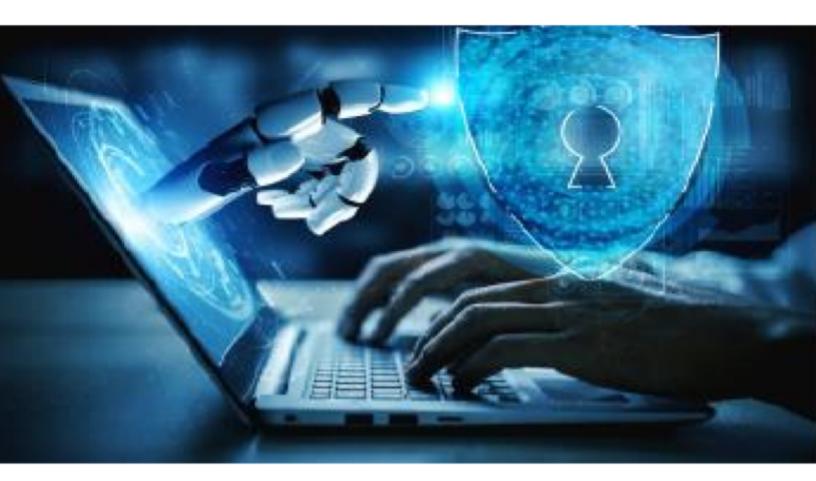

## **Circle for SailPoint** Implementation Guide

## Context

This guide helps you to plan the implementation of Circle Access for Credential-free access to the SailPoint environment. It is written for SailPoint administrators who **build**, **deploy**, **and maintain** the Circle Access service and features for their organizations.

### **About Circle Access**

Circle Access serves as the basis for our **uncompromising Authentication solution** through a simple to use **API**. It provides cryptographic authentication that **eliminates all cloud vulnerabilities** with a frictionless User EXperience. For more information about Circle Access and about the platform, see https://www.circlesecurity.ai

## **Circle Access for SailPoint**

Prerequisites before starting the setup and implementation of Circle for SailPoint:

- 1. You should be the SailPoint Administrator
- 2. You will be using the same computer for the entire process
- 3. Ensure that Circle Service is installed on this computer

### **Overall summary**

Implementation of Circle Access for SailPoint is just a few steps.

The result of this guide is that SailPoint users will be redirected to Circle Access when they try to login.

### Step 1. Install Circle Service

If you haven't done this already, download and install Circle Service for your operating system.

You can find it on https://circlesecurity.ai under the downloads link in the upper right of the home page.

### Step 2. Install Circle Access App

Open the AppStore on your phone and search for 'Circle Access'; install and open it.

When prompted, select 'Start fresh' and wait for it to finish. This can take a minute or so (it's creating 4k RSA encryption keys which can take a while on some devices)

### Step 3. Create a Circle Access Tenant

Navigate to <u>https://adsso.circlesecurity.ai</u> and click the 'Login with Circle' button.

Open Circle Access on your mobile device and scan the QR code.

The website will do some stuff then prompt you to scan one more QR code. Scan the code and the website will automatically create a tenant for you, create license keys, app keys, and more encryption keys and store it all in a secure Circle capsule on your computer and **Redirects** you to Auto Provisioning Done page, just renavigate to <a href="https://adsso.circlesecurity.ai">https://adsso.circlesecurity.ai</a> and login once again by scanning if prompted.

You should now see a tenant created for you with some options to it, click on Setup SAML.

## Edit | Edit Emails Setup Windows/AD | Setup <mark>SAML</mark>

After this the user should see a tenant page with setup information.

| Tenant                               |                              |                     |
|--------------------------------------|------------------------------|---------------------|
| Арр Кеу                              |                              |                     |
| Write Key                            |                              |                     |
| Federated Domain<br>API Access Token |                              | •                   |
| Edit   Back to Tenant List           |                              |                     |
| Setup                                |                              |                     |
| Sign-in page URL                     |                              |                     |
| Copy https://adsso.circ              | lesecurity.ai/Auth/Login(    |                     |
| Sign-out page URL                    |                              |                     |
| Copy https://adsso.circ              | lesecurity.ai/Auth/Logout    |                     |
| You'll need this Certificate         | to setup an IdP for IAM serv | rices (e.g. Google) |

Download Certificate

Here download the certificate also copy over App Key(this will be Entity ID), Sign-in page URL and Sign-out page URL, we will need these for service provider setup in sailpoint in the next step. Preferably you could keep this tab open and then follow the next steps.

### **Step 4. Setting up Circle Access as Service Provider for SailPoint**

For this step, you'll need to be a SailPoint administrator. Now, head over to your **SailPoint Website** eg: <u>https://dummyTenant.identitynow.com</u> and log into your SailPoint admin console.

| SailPoint. Home Request C                          | Center Approvals Task Manage | r Certifications Search Admin | <                         | 0                       |
|----------------------------------------------------|------------------------------|-------------------------------|---------------------------|-------------------------|
| Welcome back, sri.krishna<br>Last Login on 4/21/23 |                              |                               |                           |                         |
| Dashboard                                          |                              |                               |                           |                         |
| My Passwords                                       | My Requests                  | > My Approvals                | > My Tasks                | > My Certifications     |
| <b>0</b>                                           | 00                           | 14 (                          |                           | 0 0                     |
| Managed Passwords                                  | Pending Requests             | Pending Approv                | vals Pending <sup>-</sup> | Tasks Pending Decisions |
|                                                    |                              | LAST 12 MONTHS                | 0 Denied 📫                |                         |
| My Access                                          | My Team                      | > Manage Non-Employees        | >                         |                         |
| 23                                                 | <b></b> 0                    | 20                            | )                         |                         |
| Access                                             | Direct Reports               | Pending Reque                 | ists                      |                         |

Once logged in head over to

#### Global->Security->Service Provider

| d M. Identifies M   | Access ⊻ Applications Connections ⊻ Cettifications ¥ Password                    | Namt 🛩 Global 🗠 Workflows Event Triggers | Дрр Кеу                                                            |
|---------------------|----------------------------------------------------------------------------------|------------------------------------------|--------------------------------------------------------------------|
|                     |                                                                                  | Reports                                  | Write Key                                                          |
| urity Settings      |                                                                                  | System Settings                          | Federated Domain<br>API Access Token                               |
| ecurity Questions   | Service Provider                                                                 | ) Second y Settings<br>Email Templaces   | Edit   Back to Tenant List                                         |
| ockout Management   | Frable Remote Identity Provider                                                  | Giant Terrant Access                     |                                                                    |
| essi on Manage ment | Bypes Marshy Provider (Howendows or prior configuration      M     M     M     M |                                          | Setup                                                              |
| P Management        | Ently D                                                                          | Login URL for Post                       | Sign-in page URL                                                   |
| vice Provider       | 49 <mark></mark>                                                                 | htps/fadest.colesecuritya.Puthil.com/app | Copy https://adsso.circlesecurity.ai/Auth/Login                    |
| $\uparrow$          | Login URL for Radioed<br>https://ads.co.coeecur/yaukuhlogr/app                   | Ligar UR.                                | Sign-out page URL Copy https://adsso.circlesecurity.ai/Auth/Logout |

First let's configure the provider settings, as a reference you can take a look at the highlighted fields in the above image. The first is your sailpoint tenant website and the second is your circle tenant from step 3.

• Entity ID - Paste the app key shown in Step 3 and he

- Login URL for Post/Redirect Both values will be the same like this
   <u>https://adsso.circlesecurity.ai/Auth/Login/YourAppKeyHere</u> You can also copy this from SAML Details page in
   circle sso tenant
- we will select whether to use Redirect/Post in the next step.

(not recommended) **Optionally you can enable Bypass Identity Provider if you want to ALLOW users to login with** sailpoint's inherent username password login.(Admins can bypass using ?prompt=true query param irrespective)

Next we will configure SAML Request Options

| SAML Request Options                       |   |                              |        |  |  |  |
|--------------------------------------------|---|------------------------------|--------|--|--|--|
| Identity Mapping Attribute                 |   | SAML NameID                  |        |  |  |  |
| email                                      | * | Email                        | *      |  |  |  |
| SAML Binding                               |   | Authentication Context       |        |  |  |  |
| Redirect                                   | * | Secured Transported Password | $\sim$ |  |  |  |
| ✓ Exclude Requested Authentication Context |   |                              |        |  |  |  |

This is the exact configuration you need to use so make sure all fields match the same.

Note: Identity Mapping Attribute is what sailpoint uses to identify a user, we use Email SAML NameID attribute to authenticate the user so if your user groups have emails mapped to a different attribute then you can use that.

The next step is just uploading the public key we downloaded previously at the end of step 2a

Signing Certificate (Copy from the identity provider)

Import

Import certificate

#### Finally DO NOT FORGET to click on SAVE.

SAML URL (Assertion Consumer Service)

https://company2843-poc.login.identitynow-demo.com/saml/SSO/alias/company2843-poc-sp

| <b>↓</b> Metadata |
|-------------------|
| Cancel Save       |

Make sure you finish step 5 BEFORE trying to LOG IN.

### Step 5. Adding emails to your Circle Access tenant

To enable Circle Access the email ids of the users should be added to the Tenant SAML page. SailPoint relies on email addresses to indicate identity. Enter them separated by comma and click the save button at the bottom.

Here's an example.

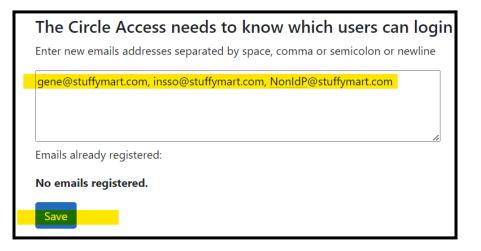

### Step 6. Let's give it a test

Note: Users will have to have configured Circle Access on their devices BEFORE you turn on Circle Access as the IdP otherwise they will not be able to access SailPoint.

### Let's test the SSO flow now.

Open an Incognito window and navigate to your identity now domain eg: https://dummyTenant.identitynow.com and if you get redirected and see a nice pretty QR code, we set up the SSO correctly

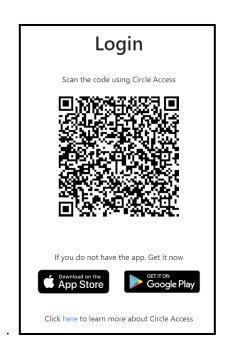

If you scan this code with a device that has an email that was added in the previous step, you'll be logging in successfully.

### Appendix

### Adding another SSO administrator.

When your Circle Access tenant was created on the website, it was tied to the mobile device used to log in. If you want to add another user or device to this tenant, you can use the 'Add New Administrator' button on the main tenant list page.

Here are the steps:

- 1. Click the 'Add New Administrator' button
- 2. Read the short description and instructions and click the 'Add New Administrator' button
- 3. Scan the QR Code with the NEW device
- 4. All done.

You can now log into Circle Access Tenant (https://adsso.circlesecurity.ai) with the new device.